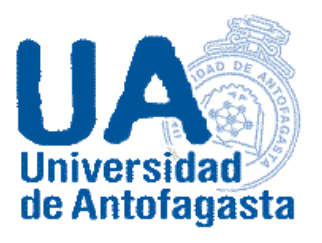

## **INSTRUCTIVO DE PAGO MEDIANTE BOTÓN WEBPAY**

**PORTAL DE SERVICIOS**

**2021**

Paso 1: Estudiante, una vez que has ingresado a la aplicación, en caso de que hayas cursado más de un plan de estudio en la Universidad de Antofagasta, deberás elegir la carrera en la cual te encuentras actualmente matriculado. La imagen a continuación muestra la lista de selección.

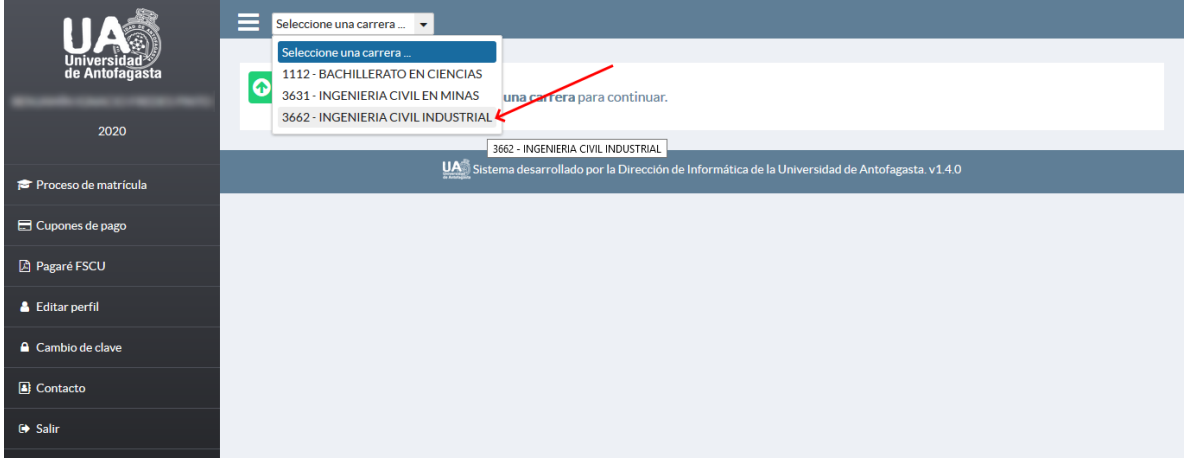

(\*) Si sólo te has matriculado en una carrera este paso no es necesario. La aplicación selecciona por defecto la carrera si esta es única.

Paso 2: Una vez que has seleccionado la carrera, la aplicación debería mostrarte la página de emisión de cupones como se ve en la imagen a continuación. En caso contrario selecciona la opción "Cupones de pago" en la barra de enlaces en la izquierda.

Debes seleccionar el tipo de cuota que necesitas cancelar: arancel de carrera o arancel de repactación, como se muestra a continuación.

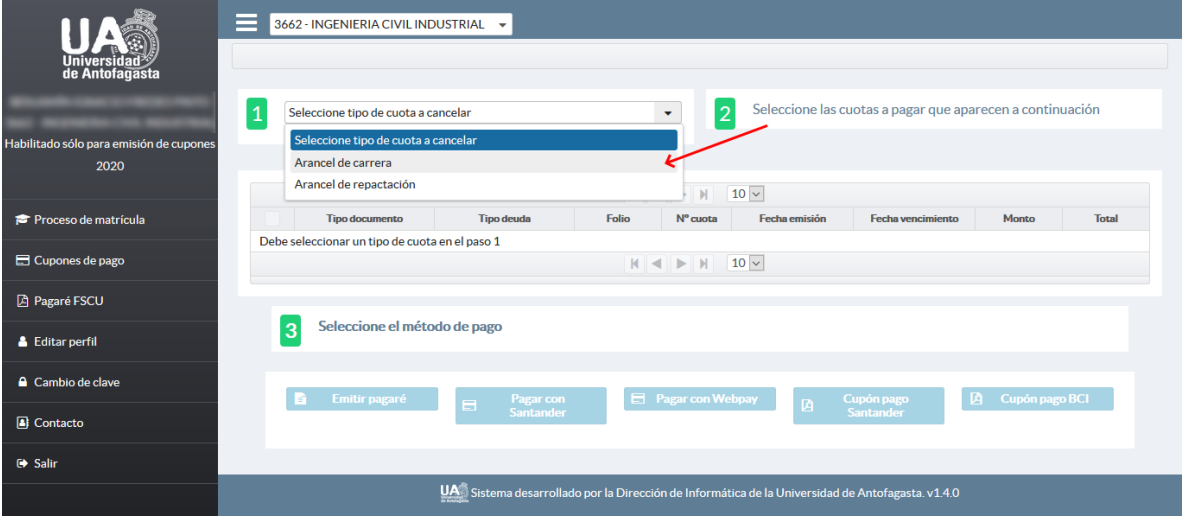

Paso 3: Después de seleccionar el tipo de cuota para cancelar, se actualizará la tabla con los cupones de pago ordenados según fecha de vencimiento. Si necesitas cancelar una o más cuotas debes seleccionar estas con los campos de selección en la primera columna de la tabla. A continuación se destaca la columna con los selectores.

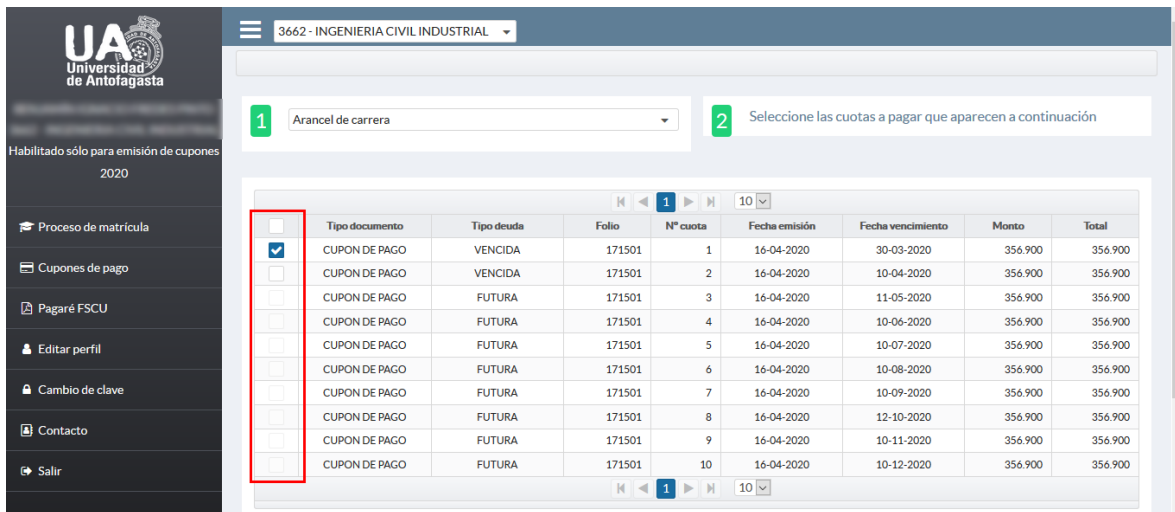

Paso 4: Cuando has seleccionado una o más cuotas para cancelar se habilitan las opciones de pago (botones) debajo de la tabla. Para iniciar una operación de pago webpay, simplemente debes presionar el botón correspondiente, como se muestra a continuación.

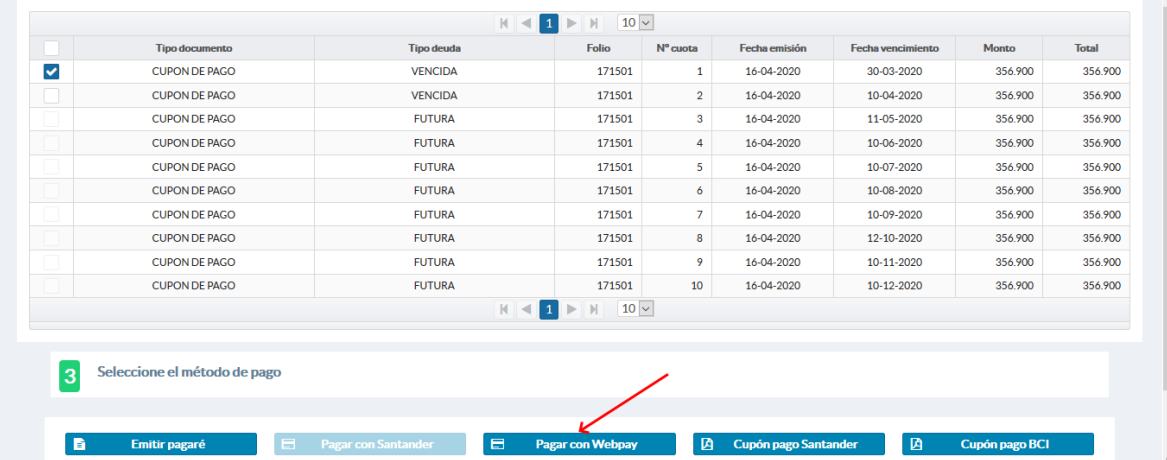

Debes esperar mientras se genera la operación de pago.

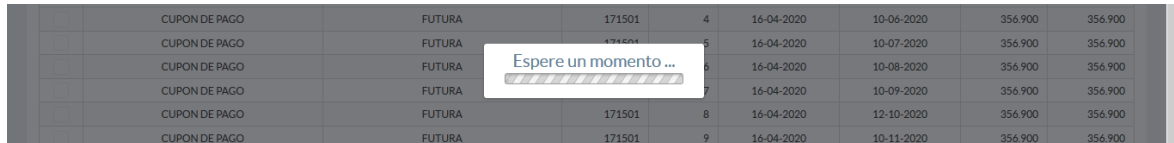

Paso 5: Una vez la aplicación ha preparado la operación de pago, te indicará que debes presionar el enlace "Continuar pago" mostrado en la imagen a continuación. Cuando presionas este enlace se iniciará la comunicación con Transbank.

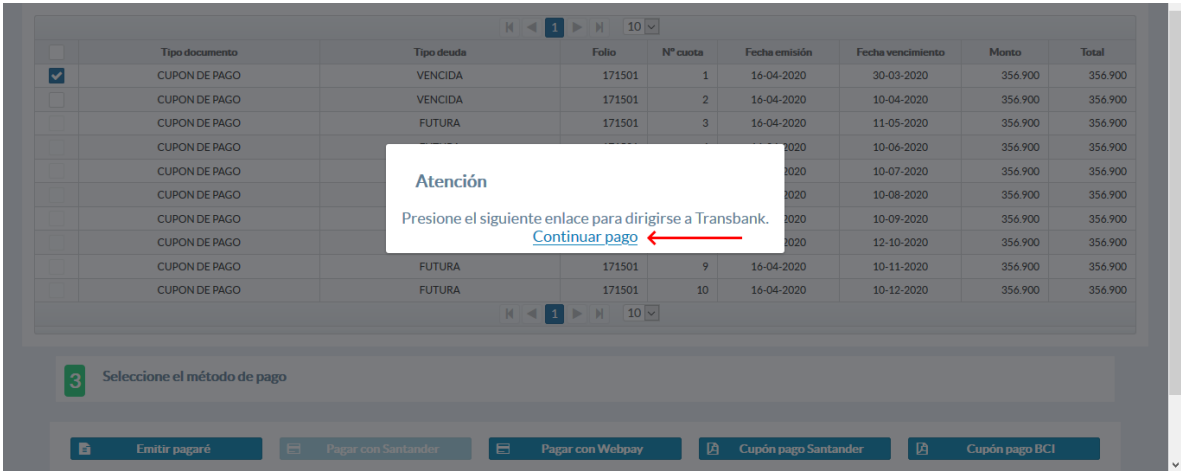

Paso 6: Se abrirá una nueva pestaña en el navegador, en la cual debes esperar hasta que cargue por completo el sitio de webpay, tal como se muestra a continuación.

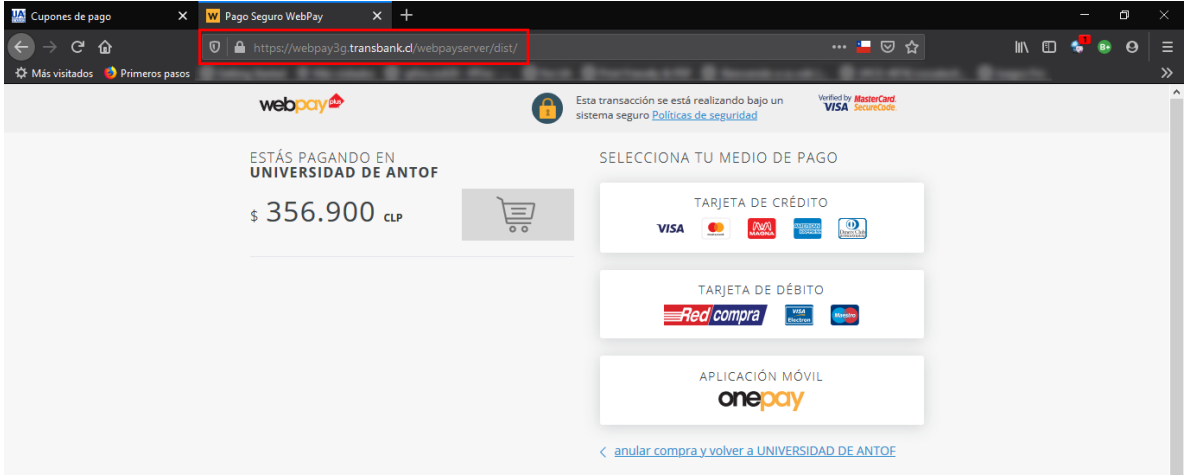

Al mismo tiempo, la aplicación de la Universidad queda a la espera de información del pago desde Transbank.

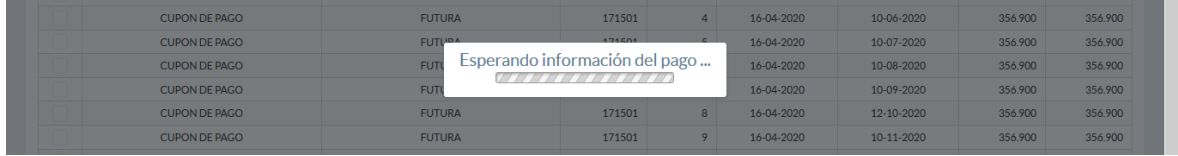

Paso 7: En el sitio de webpay debes seleccionar el medio de pago (tarjeta de débito, crédito, etc.). Posteriormente te mostrará opciones para seleccionar el banco emisor de tu tarjeta e ingresar el RUT del titular de la tarjeta que será utilizada para realizar el pago (se muestra el caso de débito).

Una vez se han ingresado los datos se debe presionar el botón "Continuar". El sistema te llevará hasta la página del banco donde tendrás que autenticarte.

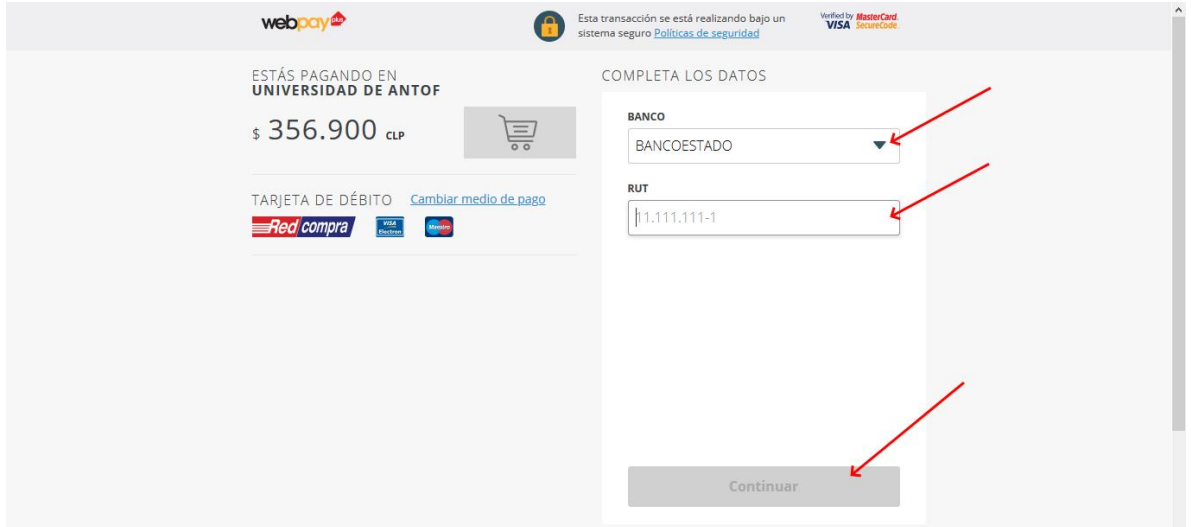

Paso 8: En caso que el banco autorice la operación de pago, la aplicación de la Universidad te mostrará un comprobante en formato PDF similar al que se muestra a continuación.

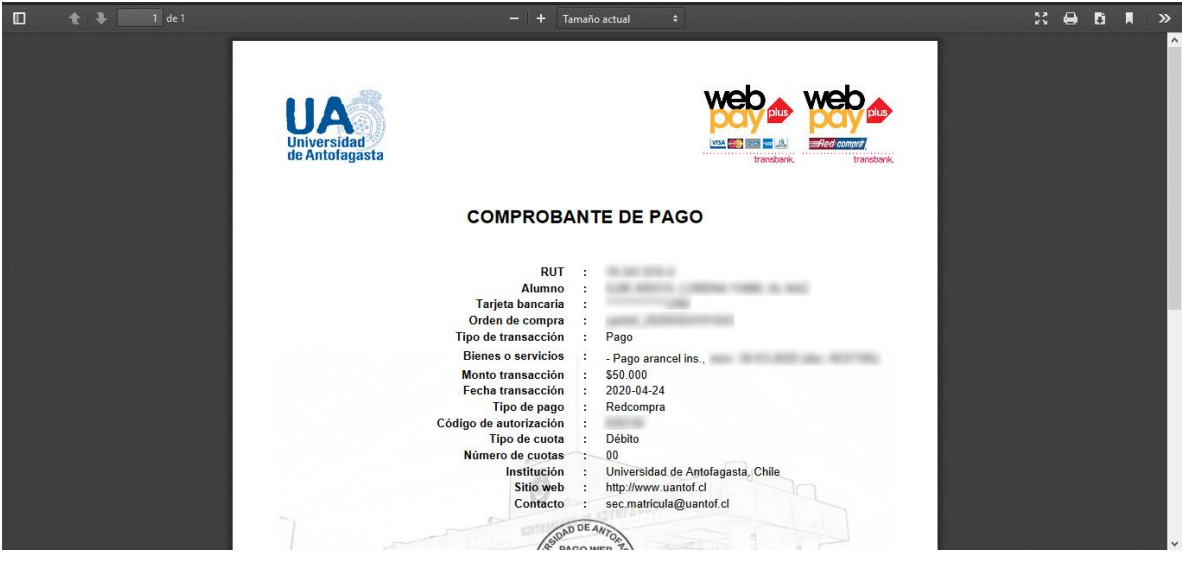